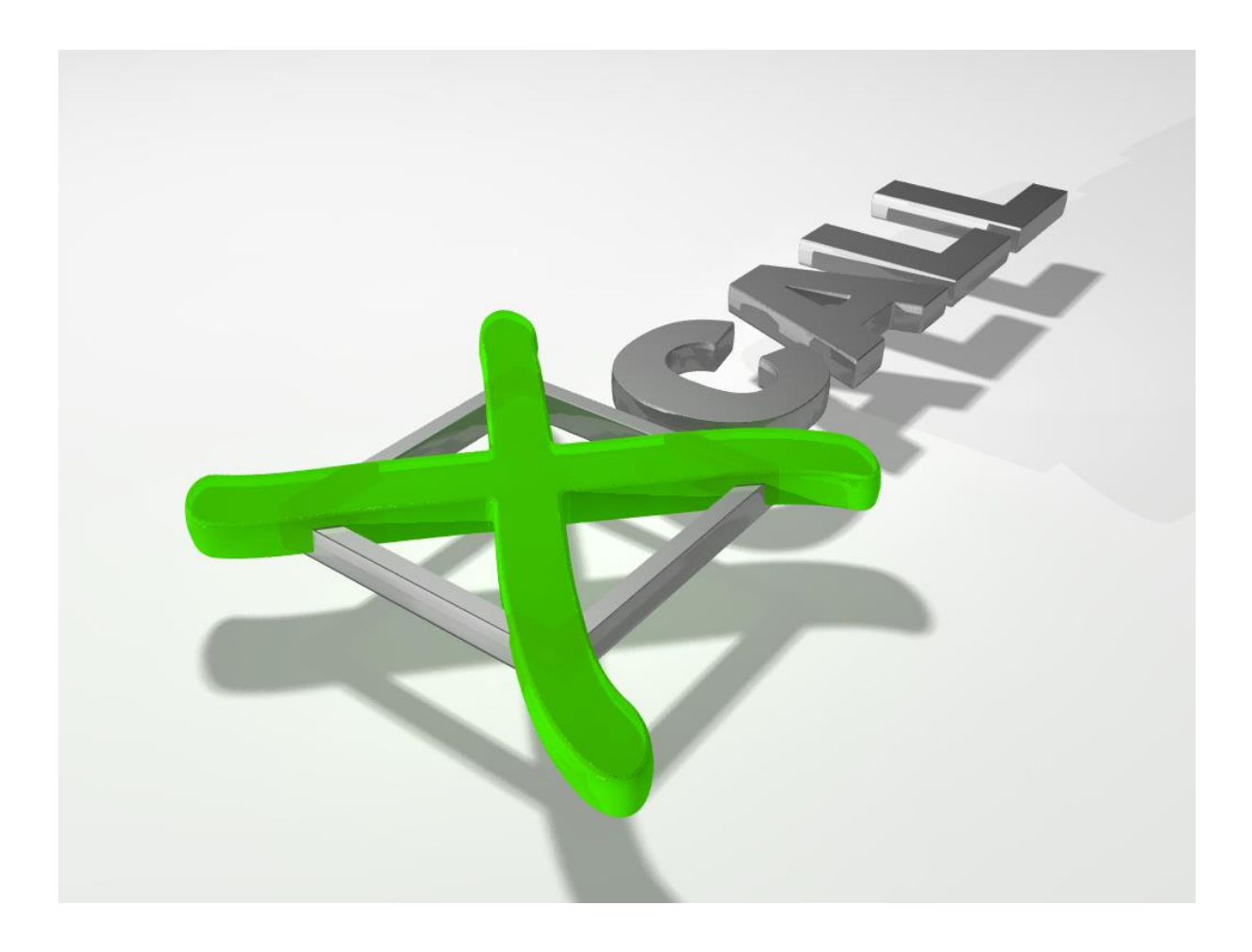

# **xCall**

Version 5.1.9

**Bedienungsanleitung**

## **Inhaltsverzeichnis**

<span id="page-1-0"></span>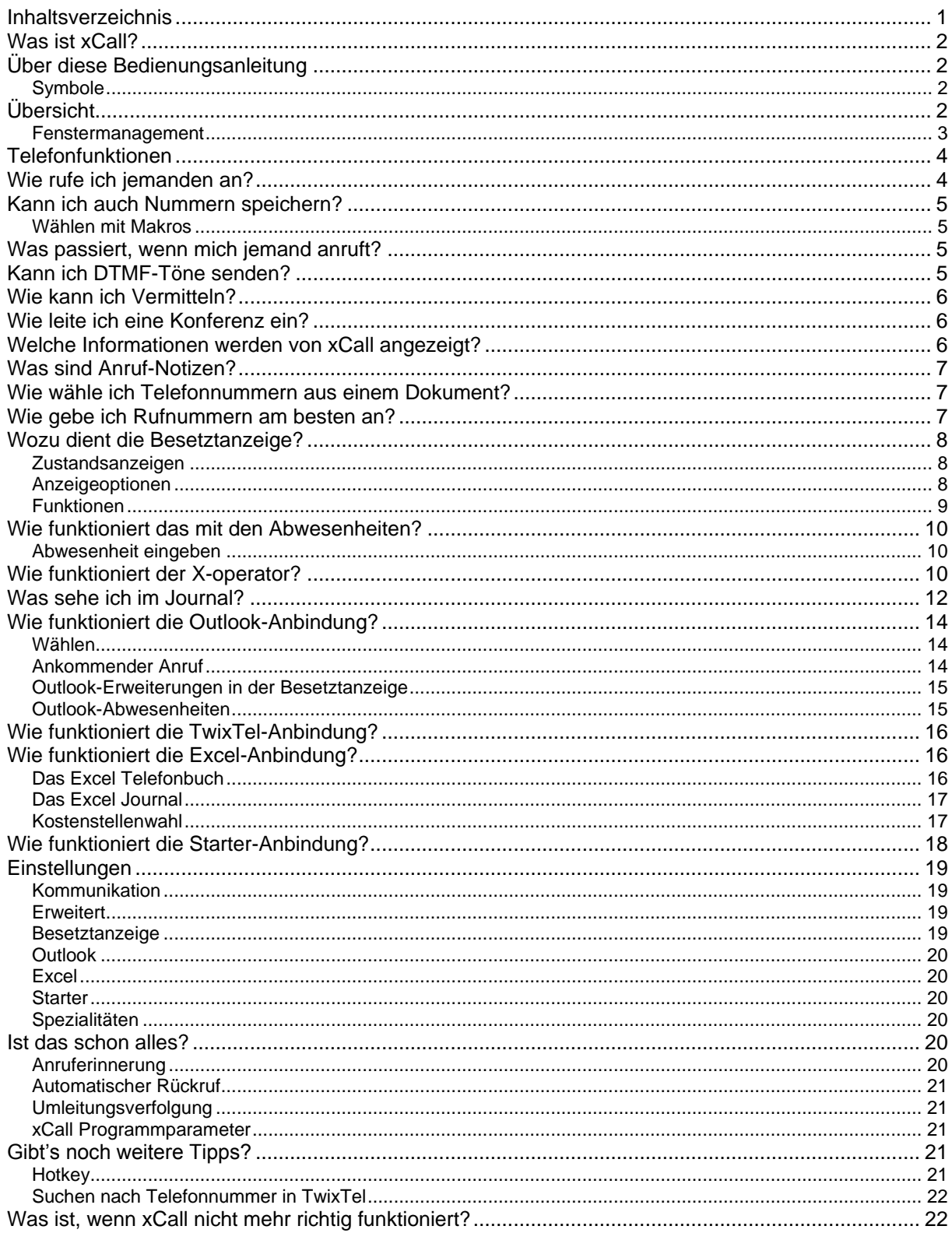

## <span id="page-2-0"></span>**Was ist xCall?**

xCall lässt Sie Ihr Telefon vom Bildschirm aus steuern und bringt Daten vom Telefon auf den PC. Aber xCall ersetzt nicht etwa Ihren Apparat. Auch nach der Installation von xCall können Sie weiterhin telefonieren wie zuvor. Betrachten Sie einfach xCall als Erweiterung Ihres Telefons.

## <span id="page-2-1"></span>**Über diese Bedienungsanleitung**

Diese Anleitung zeigt erst eine Übersicht und die wichtigsten Telefonfunktionen. Danach werden seltener gebrauchte Funktionen vorgestellt und zuletzt werden die Einstellungen erklärt.

## <span id="page-2-2"></span>**Symbole**

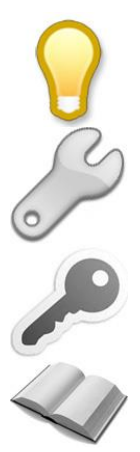

Dieses Symbol weist auf einen Tipp, der Ihnen den Umgang mit xCall noch leichter machen kann.

## **Konfig**

**Tipp**

Dieses Symbol zeigt, dass ein Feature ein- und ausgeschaltet werden kann. Details dazu finden Sie unter "Einstellungen"

## **Lizenz**

Das bei diesem Symbol beschriebene Feature ist nur verfügbar, wenn xCall entsprechen lizenziert wurde.

#### **Hintergrundwissen**

Sie müssen das nicht lesen, könnte aber interessant sein.

## <span id="page-2-3"></span>**Übersicht**

xCall besteht aus mehreren Fenster. Sie können die Position aller Fenster wie auch die Grösse der Besetztanzeige und des Journals verändern. Wenn xCall erneut gestartet wird, so werden die Fenster wieder am gleichen Ort erscheinen.

Die xCall Bar (engl. Balken) Die Besetztanzeige

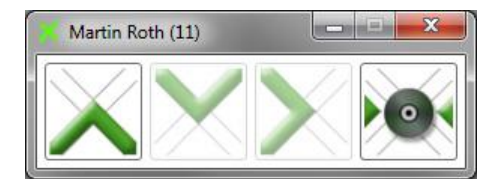

## Das Journal Der Chat

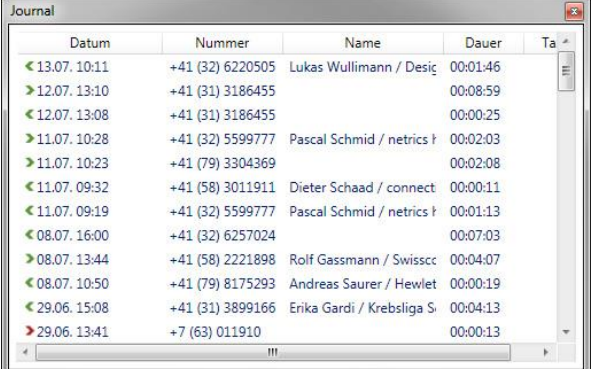

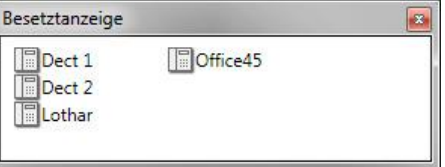

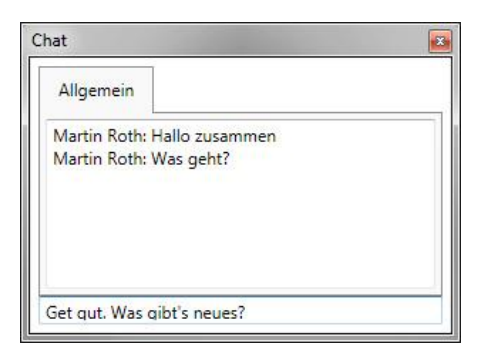

## <span id="page-3-0"></span>**Fenstermanagement**

xCall versteckt sich bei nicht-gebrauch automatisch im System Tray:

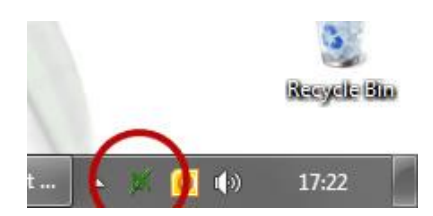

Klicken Sie auf das x-Symbol um die Fenster anzuzeigen.

Bei einem Anruf zeigen sich die Fenster automatisch. Wird der Anruf beendet, so verschwinden die Fenster wieder.

Wird die Bar minimiert, so werden auch die anderen Fenster versteckt. Werden die anderen Fenster minimiert, so werden sie ausgeschaltet. Das Ein- und Ausschalten der weiteren Fenster wird über das Kontext-Menü im SystemTray gesteuert. Rechts-Klicken Sie auf das x-Symbol um das Menü anzuzeigen.

Mittels Hotkey (<WIN><X>) können die Fenster eingeblendet werden.

Alle Fenster können frei auf dem Bildschirm positioniert werden, auch z.B. auf einem zweiten Bildschirm. Sind die Fenster nicht sichtbar weil sie z.B. auf einem zweiten Bildschirm positioniert wurden und dieser Bildschirm wurde danach entfernt, so muss die Einstellungsdatei gelöscht werden.

## <span id="page-4-0"></span>**Telefonfunktionen**

xCall lässt Sie Ihr Telefon steuern. Dabei zeigt xCall die momentan möglichen Funktionen an:

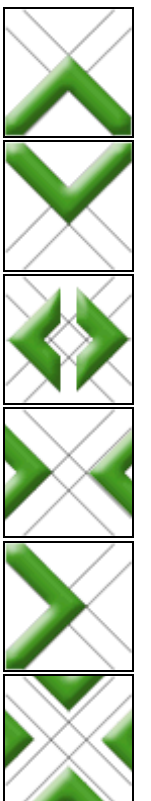

Dieser Button symbolisiert ein Abheben des Telefon-Hörers. Damit können Sie also jemanden Anrufen oder einen Anruf beantworten, wenn es klingelt.

Dieser Button symbolisiert das Auflegen des Hörers. Damit beenden Sie ein laufendes Gespräch.

Dieser Button legt ein Gespräch in Haltung

Dieser nimmt das gehaltene Gespräch wieder aus der Haltung

Mit diesem Button geben Sie einen Anruf weiter (Vermitteln)

Dieser Button symbolisiert eine Konferenz.

Wenn xCall gestartet wurde, so zeigt die Titelleiste den Namen und die Nummer des kontrollierten Telefons. Ist ein Button ausgegraut, so steht die Funktion nicht zu Verfügung. xCall verfolgt immer den Zustand des Telefons um die richtigen Buttons zu aktivieren. Dabei spielt es keine Rolle, ob das Telefon von xCall gesteuert oder von Hand bedient wird.

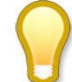

Wenn Sie mit der Maus eine kurze Zeit auf einem Button bleiben, so erscheint ein ToolTip, der die darunter liegende Funktion beschreibt. Dabei verändert sich der ToolTip je nach Anrufzustand.

## <span id="page-4-1"></span>**Wie rufe ich jemanden an?**

Das machen Sie mit dem ersten Button. Ist Ihr Telefon im Ruhezustand, so öffnet ein Links-Klick auf den Anruf-Button die Bar auf die volle Grösse:

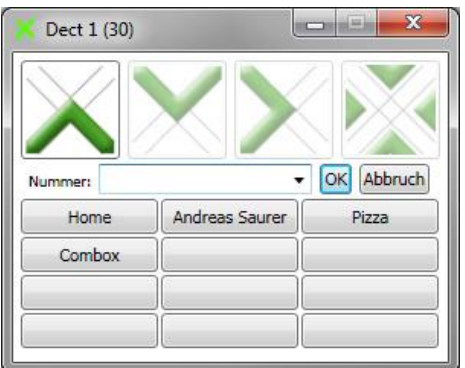

Der Cursor springt automatisch in das Nummern-Eingabefeld. Sie können dort die gewünschte Rufnummer eingeben. Das Nummern-Eingabefeld kann aber auch aufgeklappt werden (mit dem Pfeil Symbol), um die Wahlwiederholungs-Liste anzuzeigen. Nachdem Sie eine Nummer von Hand eingegeben haben oder einen Eintrag in der Wahlwiederholungs-Liste ausgewählt haben, drücken Sie OK um die Wahl auszulösen. Die meisten Telefone werden sofort das Gespräch aufbauen (im Freisprech-Modus), bei einigen muss zuerst der Hörer abgenommen oder die Hörer-Taste gedrückt werden.

## <span id="page-5-0"></span>**Kann ich auch Nummern speichern?**

Für die wichtigsten Nummern stehen Ihnen 12 programmierbare Buttons zur Verfügung, die Sie nach Ihrer Wahl belegen können. Diese Buttons sind nur sichtbar, wenn der Anruf-Button gedrückt wurde. Um einen leeren Button zu programmieren, klicken Sie ihn einfach an. Dadurch wird dieser Dialog dargestellt:

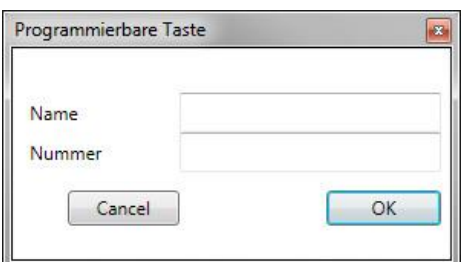

Geben Sie dem Button einen Namen und programmieren Sie eine Nummer. Um einen Button zu ändern, klicken Sie mit der rechten Maustaste darauf und wählen "Ändern" im Kontext-Menü aus.

#### <span id="page-5-1"></span>**Wählen mit Makros**

xCall unterstützt einige Makro-Befehle, die es ermöglichen, Anrufs-Abläufe zu automatisieren. Die möglichen Makros sind:

- P: Pause (ca. 0.5 Sekunden)
- I: Leitung belegen, d.h. Anruf beginnen
- X: Auflegen, d.h. Anruf beenden
- Z: DTMF Modus ein- bzw. ausschalten
- R: Platzhalter für die letzte gewählte Nummer

So kann z.B. mit diesem Makro eine Swisscom-Combox abgehört werden: I0791234567PPPP\*0000#, wobei 079 123 45 67 die Nummer der Combox und 0000 der PIN ist.

## <span id="page-5-2"></span>**Was passiert, wenn mich jemand anruft?**

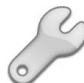

Ruft Sie jemand an, so wird die Bar automatisch auf dem Bildschirm erscheinen, und zwar über allen anderen laufenden Programmen. Jedoch wird die Bar nicht aktiviert, so dass Sie immer noch mit dem aktiven Programm arbeiten können. Tippen Sie z.B. gerade einen Text in Word und es kommt ein Anruf herein, so sehen Sie, wer anruft, aber Sie können weiter tippen, d.h. Word bleibt das aktive Programm.

Um den Anruf entgegenzunehmen, drücken Sie auf den Beantworten-Button. Das Telefon wird damit in den Freisprech-Modus geschaltet.

## <span id="page-5-3"></span>**Kann ich DTMF-Töne senden?**

Wenn Sie verbunden sind und die Bar das aktive Fenster ist, so können Sie einfach die gewünschte Zahl auf der Tastatur drücken, um den DTMF Ton zu senden.

## <span id="page-6-0"></span>**Wie kann ich Vermitteln?**

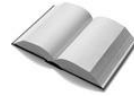

Das Vermitteln (wird auch Umlegen genannt), dient dazu, einen Anruf auf einen anderen Apparat zu bringen. Ein Vermitteln beginnt immer damit, dass ein neuer Anruf (die sogenannte Rückfrage) auf das Vermittlungs-Ziel platziert wird. Dabei wird der eigentliche Anruf automatisch in Haltung gelegt. Sobald es beim Rückfrage-Ziel klingelt, kann der Anruf vermittelt werden, man spricht dann von einem Vermitteln ohne Ankündigung, d.h. man hat noch nicht mit dem Rückfrage-Ziel gesprochen. Man ist dann auch nicht sicher, ob der Anruf vom Vermittlungs-Ziel beantwortet wird. Wartet man hingegen, bis die Rückfrage beantwortet wird, spricht man vom Vermitteln mit Vorankündigung.

Wenn Sie verbunden sind, so können Sie mit einem Klick auf den Vermitteln-Button das Nummern-Eingabefeld öffnen. Geben Sie hier die Nummer des Teilnehmers ein, zu dem der Anruf vermittelt werden soll. Während dieser Zeit sind Sie immer noch verbunden. Drücken Sie auf OK um das Vermitteln einzuleiten (oder besser gesagt um eine Rückfrage einzuleiten). Sobald es beim anderen Teilnehmer ruft, haben Sie 3 Möglichkeiten:

- 1. Vermitteln ohne Voranmeldung: Drücken Sie nochmals auf den Vermitteln-Button. Der Anruf wird durchgestellt und Ihr Telefon geht in den Ruhezustand. Wenn der andere Teilnehmer nicht antwortet, wird die Telefonzentrale den Anruf zu ihnen zurückbringen (sog. Wiederanruf)
- 2. Vermitteln mit Voranmeldung: Warten Sie, bis der andere Teilnehmer antwortet. Sie können nun die Vermittlung "anmelden". Drücken Sie wieder den Vermitteln-Button, um durchzustellen.
- 3. Abbruch des Vorgangs: Drücken Sie den Auflegen-Button um zum ursprünglichen Anruf zurückzukommen.

Sollte die Rückfrage aus einem Grund nicht zustande kommen (z.B. falsche Nummer gewählt oder der Teilnehmer ist besetzt), so können Sie den ursprünglichen Anruf wieder mit dem Auflegen-Button zurückholen.

Wenn Sie mit dem Rückfrage-Ziel verbunden sind, können Sie mit dem Auflegen-Button makeln, d.h. zwischen den beiden Anrufen hin- und her schalten.

## <span id="page-6-1"></span>**Wie leite ich eine Konferenz ein?**

Eine Konferenz wird ähnlich wie ein Vermitteln eingeleitet, d.h. man muss zuerst eine Rückfrage aufbauen. Wenn Sie mit einem Konferenz-Teilnehmer verbunden sind, drücken Sie auf den Vermitteln-Button und geben Sie die Nummer des 2. Konferenz-Teilnehmers ein und drücken OK. Sobald der 2. Teilnehmer den Anruf beantwortet, wird der Konferenz-Button aktiv. Drücken Sie ihn, um die Konferenz aufzubauen. Zurzeit wird nur eine 3er-Konferenz unterstützt.

## <span id="page-6-2"></span>**Welche Informationen werden von xCall angezeigt?**

Die Bar enthält drei Bereiche, die nützliche Informationen darstellen:

1. Titelzeile:

Im Ruhezustand enthält diese den Namen und die Nummer des kontrollierten Telefons, d.h. Ihres Telefons. Läuft ein Anruf, so wird die Nummer und evtl. der Name des Gesprächspartners sowie der Zustand des Anrufes angezeigt. Ist der Anruf verbunden, so wird zusätzlich die verstrichene Anrufdauer und evtl. Gesprächsgebühren dargestellt.

- 2. Linkes Anruffeld: Hier wird die Nummer und evtl. der Name des 1. Gesprächspartners sowie der Anrufzustand angezeigt.
- 3. Das rechte Anruffeld enthält dieselben Informationen für das 2. Gespräch. Ein 2. Gespräch entsteht z.B. beim Vermitteln, oder wenn jemand auf Ihr besetztes Telefon anklopft.
- 4. Umleit- oder Direktwahl-Informationen: Je nach verwendeter Telefonie-Hardware können unter dem rechten und linken Anruffeld noch weitere Informationen angezeigt werden.

## <span id="page-7-0"></span>**Was sind Anruf-Notizen?**

Wenn Sie jemand anruft und Sie diesen Anruf nicht beantworten (z.B. weil Sie abwesend waren), so wird auf Ihrem Bildschirm eine Notiz dargestellt, die die Nummer (evtl. den Namen) und die Anrufzeit anzeigt:

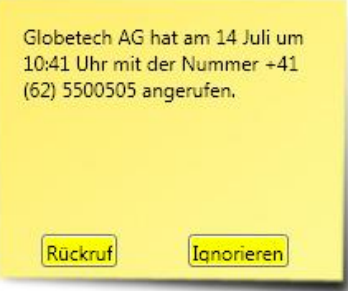

Sie können auf "Rückruf" klicken, um einen Rückruf einzuleiten. Oder aber Sie klicken auf "Ignorieren" um die Notiz zu löschen. Sie können die Notiz auch mit der Maus packen und irgendwo hin ziehen. Die Notiz bleibt aber immer zuoberst auf dem Bildschirm.

Wenn der Anrufer die Rufnummer unterdrückt, so wird die Notiz nicht angezeigt.

- Auch im Journal ist ersichtlich, wenn Anrufe nicht beantwortet wurden.
- Anrufnotizen werden nicht gemacht, wenn während des Anrufes die Maus bewegt wird. xCall geht dann davon aus, dass am PC gearbeitet wird und der Anruf absichtlich ignoriert wurde.

## <span id="page-7-1"></span>**Wie wähle ich Telefonnummern aus einem Dokument?**

Das ist sehr einfach: Markieren Sie einfach die Nummer (mit der gedrückten linken Maustaste über die Nummer fahren) im Dokument. Es spielt dabei keine Rolle, welcher Art das Dokument ist, es kann sich z.B. um ein Word-Doc, ein Email, eine Excel Tabelle oder eine Web-Seite handeln. Wenn die Nummer markiert ist, drücken Sie den Hotkey (Default: <WIN> + <X>) um zu wählen. Die <WIN> Taste ist mit dem Windows Logo beschriftet. Immer öfters trifft man im Internet auf verlinkte Nummern. Klicken Sie einfach darauf, um xCall diese Nummer wählen zu lassen.

## <span id="page-7-2"></span>**Wie gebe ich Rufnummern am besten an?**

Windows kennt zwei Rufnummern-Formate: Das wählbare und das kanonische Format. xCall versteht beide. Das wählbare Format stellt die Nummer dar, so wie Sie sie in Ihr Telefon eingeben müssen, z.B. 00326226226, d.h. inklusive Amtskennziffer.

Wenn Sie jedoch eine Rufnummer programmieren (z.B. auf einem der 12 Buttons oder in Outlook, etc.), so empfiehlt es sich, das kanonische Format zu benutzen, welches folgendermassen aufgebaut ist:

+41 (32) 6226226 oder allgemein: +Ländercode (Vorwahl) Nummer. Beachten Sie, dass die Vorwahl keine 0 enthält!

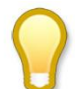

Das kanonische Format hat den grossen Vorteil, dass es standort-unabhängig ist. Bei einem Wahlvorgang wandelt Windows aufgrund der eingestellten Wählparameter das kanonische automatisch ins wählbare Format um. In den Wählparametern stellen Sie ein, in welchem Land und in welcher Vorwahlzone Sie sich gerade befinden. Ausserdem geben Sie die Amtsholungsziffer Ihrer Telefonzentrale ein. Wenn Sie nun xCall von einem anderen Standort aus brauchen (Ihr Unternehmen ist umgezogen, oder Sie sind mit dem Laptop unterwegs), so brauchen Sie nur die Wählparameter anzupassen.

## <span id="page-8-0"></span>**Wozu dient die Besetztanzeige?**

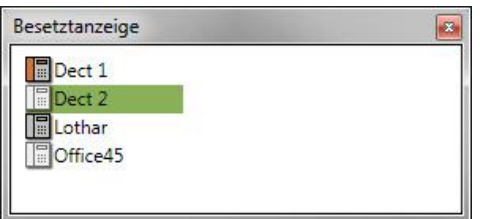

In der Besetztanzeige sind andere Teilnehmer sichtbar (falls von der Telefonie-Hardware unterstützt). In der Anzeige wird entweder der PBX-Name (also der in der Telefonzentrale konfigurierte Name), der Windows-Name oder die Telefonnummer angezeigt.

#### <span id="page-8-1"></span>**Zustandsanzeigen**

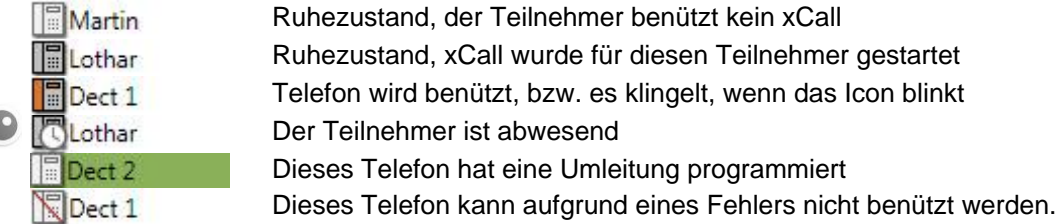

## <span id="page-8-2"></span>**Anzeigeoptionen**

Rechts-Klicken Sie in den leeren Bereich in der Besetztanzeige, um die Anzeigeoptionen zu verändern:

**Grosse Ansicht**: Damit werden alle Informationen angezeigt, praktisch für Vermittlerarbeitsplätze

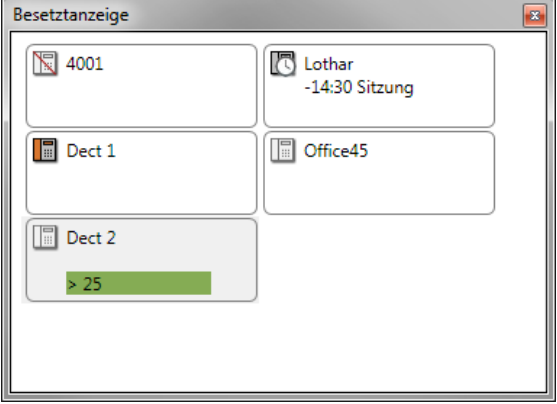

**Immer sichtbar**: Verhindert, dass die Besetztanzeige automatisch verschwindet, wenn das eigene Gespräch beendet wird.

**Gruppen zeigen**: Verwenden Sie Gruppen, um Besetztanzeigen mit vielen Teilnehmern zu strukturieren.

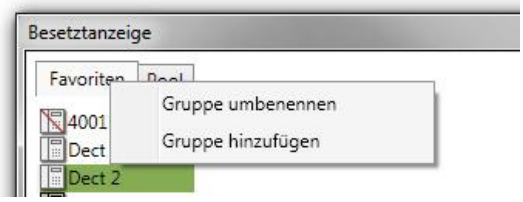

Rechts-Klicken Sie in die Gruppenzeile und wählen Sie "Gruppen hinzufügen" um eine neue Gruppe zu erstellen. Ziehen Sie danach Teilnehmer in den Kopf einer anderen Gruppe. Die Gruppe "Pool" enthält alle Teilnehmer, die keiner anderen Gruppe zugehören.

#### <span id="page-9-0"></span>**Funktionen**

**Anrufen:** Doppelklicken Sie auf einen Teilnehmer um anzurufen (wenn sowohl Sie wie auch der andere frei sind).

**Anruf heranholen:** Wenn Sie frei sind und es beim anderen Teilnehmer klingelt, so holt ein Doppelklick diesen Anruf zu Ihrem Telefon.

**Anruf vermitteln:** Wenn Sie verbunden sind, doppelklicken Sie auf den Teilnehmer, auf den Sie vermitteln wollen. Das wird eine Rückfrage auf die gewünschte Nummer auslösen. Sobald es ruft, können Sie mit dem Vermitteln-Button den Anruf übergeben.

**Nachricht**: Rechtsklicken Sie auf einen Teilnehmer und wählen Sie "Nachricht" im Kontext-Menü, um ein Mail zu senden. Im Text des Mails stehen die Angaben des momentanen oder letzten Anrufes. Praktisch für Rückruf-Nachrichten.

Entfernen: Rechtsklicken Sie auf einen Teilnehmer und wählen Sie "Entfernen" um diesen Teilnehmer aus der Besetztanzeige zu entfernen. Der Teilnehmer geht so in die Gruppe "Pool". Um einen entfernten Teilnehmer wieder anzuzeigen ziehen Sie ihn einfach von der Pool-Gruppe in die Favoriten-Gruppe.

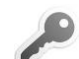

Abwesenheit: Rechtsklicken Sie auf einen Teilnehmer und wählen Sie "Entfernen" um für diesen Teilnehmer eine Abwesenheit zu hinterlegen. Mehr dazu im entsprechenden Kapitel.

**Chat:** Rechtsklicken Sie auf einen Teilnehmer und wählen Sie "Chat" um mit diesem Teilnehmer eine 1:1 Chat-Session zu starten.

## <span id="page-10-0"></span>**Wie funktioniert das mit den Abwesenheiten?**

#### <span id="page-10-1"></span>**Abwesenheit eingeben**

Um eine eigene Abwesenheit einzugeben, rechtsklicken Sie auf das x Symbol im SystemTray und wählen "Abwesenheit". Im darauf folgenden Dialog geben Sie die Start- und Endzeit der Abwesenheit sowie deren Grund ein:

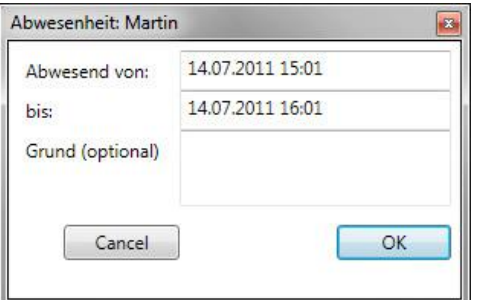

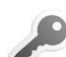

Absenzen aus dem Outlook-Kalender werden automatisch übernommen.

Über die Besetztanzeige können auch Abwesenheiten anderer Teilnehmer eingegeben werden. Rechts-Klicken Sie dazu auf den entsprechenden Teilnehmer. Abwesenheiten anderen Teilnehmer werden durch das Uhr-Symbol angezeigt. (siehe Besetztanzeige)

Eigene Abwesenheit zeigt xCall im Fenstertitel:

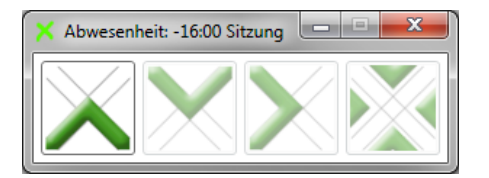

Sie können sich in dieser Situation auch wieder als anwesend melden: Rechts-Klicken Sie auf die Bar und wählen Sie "Abwesenheit":

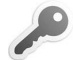

## <span id="page-10-2"></span>**Wie funktioniert der X-operator?**

X-operator ist eine Erweiterung von xCall, die bis zu 5 gleichzeitig anstehende Anrufe anzeigen kann. Der X-operator funktioniert nur mit Vermittler- und Reihenapparaten auf ascotel Anlagen.

Für jeden anstehenden Anruf zeigt xCall ein sogenanntes Ticket. Dabei sind folgende Informationen ersichtlich:

- Nummer des Anrufers
- Anzahl Rufzyklen seit der Anruf ansteht (solange wartet der Anrufer schon). Ein Rufzyklus ist 5 Sekunden lang.
- Anrufername, falls bekannt.
- Durchwahl-Informationen, falls in der PBX konfiguriert

Um einen beliebigen Anruf entgegenzunehmen, klicken Sie auf das Pfeil-Symbol links vom Ticket. Dieser Anruf wird dann als verbunden angezeigt:

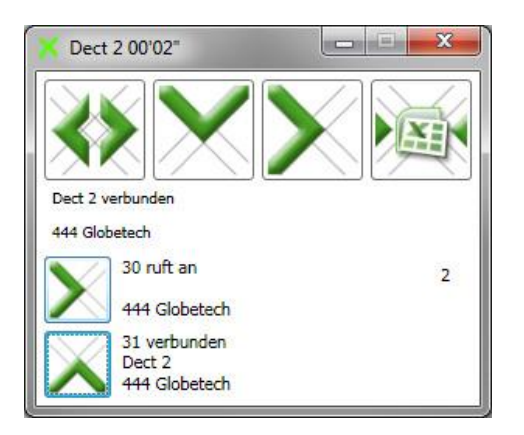

Dieser Anruf kann nun ganz normal behandelt werden, z.B. Vermitteln, Auflegen, etc.

Sie können aber auch während des Gesprächs auf ein anderes Ticket klicken, um den entsprechenden Anruf zu beantworten (weil er z.B. dringender ist). Der ursprüngliche Anruf wird automatisch parkiert. Es kann beliebig zwischen den verschiedenen Anrufen hin- und hergeschaltet werden.

## <span id="page-12-0"></span>**Was sehe ich im Journal?**

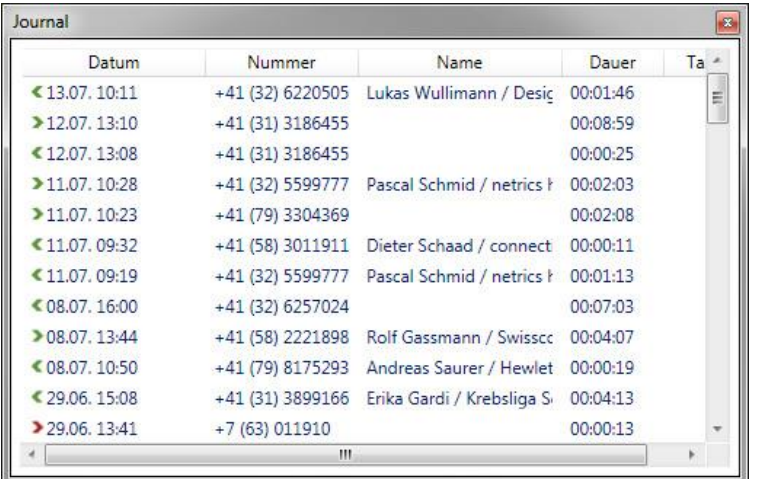

Das Journal zeigt Ihnen die letzten 100 Anrufe mit allen relevanten Details. Der neueste Anruf ist immer zuoberst. Die Pfeile vor der Nummer haben folgende Bedeutung:

- **>** Ankommender Anruf, der von Ihnen beantwortet wurde
- **>** Ankommender Anruf, der nicht von Ihnen beantwortet wurde
- **<** Abgehender Anruf, der beantwortet wurde
- **<** Abgehender Anruf, der nicht beantwortet wurde
- **>** Ankommender Anruf, der von einem anderen Teilnehmer beantwortet wurde

Sie können einen Eintrag doppelklicken, um dessen Nummer zu wählen. Mittels "Nachricht" im Kontext-Menü eines Eintrages können Sie ein Email erstellen, dessen Text die Daten dieses Anrufes enthält.

Um einen Eintrag zu löschen, klicken Sie darauf und drücken dann die <Delete>-Taste. Sie können auch mehrere Einträge gleichzeitig löschen, in dem Sie beim Klicken die <Ctrl> oder <Shift> Taste gedrückt halten (gleich wie z.B. im Windows Explorer).

## **Was funktioniert der Chat?**

Das Chat-Fenster, das gleich wie das Journal oder die Besetztanzeige ein- und ausgeschaltet werden kann, zeigt beim Start immer den allgemeinen Chat an. In diesen Bereich können alle xCall User hineinschreiben. Schreibt jemand in den allgemeinen Chat, so geht das Chat-Fenster nicht automatisch auf. Es ist also nicht für systemweite Nachrichten wie "Der Server wird neu gestartet, bitte loggt alle aus" verwendbar. Stattdessen richtet es sich an Leute, die etwas plaudern wollen.

Im Gegensatz dazu steht der gerichtete Chat. Klicken Sie rechts auf den gewünschten Gesprächspartner in der Besetztanzeige und wählen Sie "Chat" aus. Im Chat-Fenster wird ein neuer Tab geöffnet:

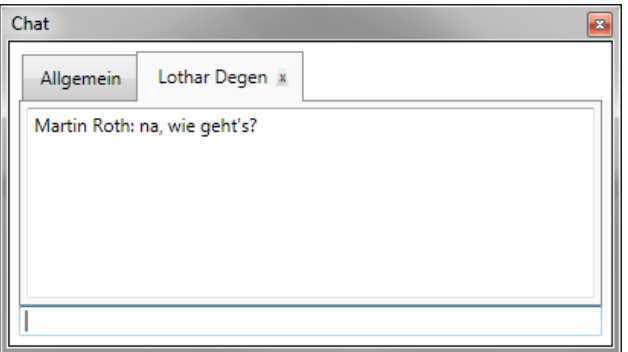

Schreiben Sie eine Nachricht und drücken Sie <ENTER>. Das xCall Ihres Gesprächspartners wird nun das Chat-Fenster automatisch in den Vordergrund bringen. Klicken Sie auf das Kreuz neben dem Namen um die Konversation zu beenden:

Wenn das Chat-Fenster einmal geöffnet wurde, so bleibt es immer sichtbar. Schliessen Sie das Fenster mit dem Kreuz, falls Sie nicht mehr chatten wollen.

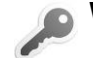

## <span id="page-14-0"></span>**Wie funktioniert die Outlook-Anbindung?**

xCall durchsucht beim Start alle Outlook-Ordner nach Kontakten, egal ob Outlook gerade läuft oder nicht. Die Kontakt-Daten werden sowohl beim abgehenden Telefonieren wie auch bei ankommenden Anrufen verwendet.

#### <span id="page-14-1"></span>**Wählen**

Um einen Kontakt zu wählen, geben Sie im Nummernfeld der Bar einfach einen Teil des Namens an. Sobald ein Buchstabe gedrückt wurde, erscheint die Kontakt-Erweiterung:

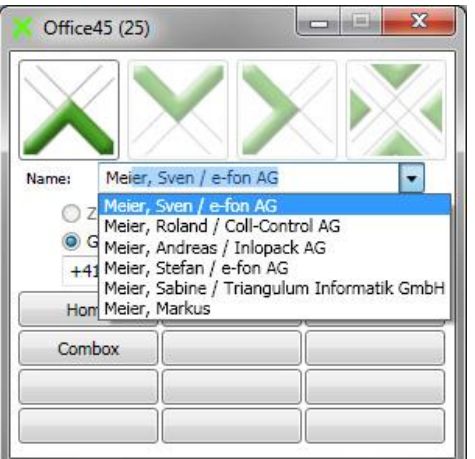

xCall sucht nach Vornamen, Nachnahmen oder nach Firma. Ist ein Kontakt gefunden, so wird angezeigt, welche Rufnummern zu diesem Kontakt eingegeben wurden. xCall unterstützt 5 verschiedene Nummer-Arten. Hat ein Kontakt mehrere Nummern, so wird per Default in dieser Reihenfolge ausgewählt:

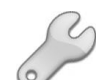

- Zuhause (privat)
- Geschäft
- Mobil
- Zuhause 2
- Geschäft 2

Um eine andere Nummer auszuwählen, klicken Sie einfach auf den entsprechenden Button. Oder drücken Sie <ALT><Z> für Zuhause, <ALT><M> für Mobil, etc. Wahlweise können Sie auch die Nummer im Eingabefeld editieren. Ein Klick auf OK wählt.

#### <span id="page-14-2"></span>**Ankommender Anruf**

Ruft Sie jemand an, so wird automatisch ein Kontakt gesucht, der eine entsprechende Rufnummer hat. Wurde einer gefunden, so wird nicht die Rufnummer, sondern der Name in xCall angezeigt:

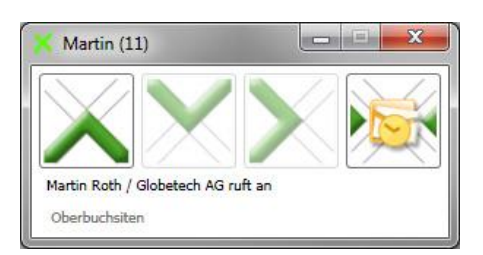

Klicken Sie auf das Outlook-Symbol um den entsprechenden Kontakt zu öffnen. Damit kann dann z.B. auch gleich ein Email an den Anrufer gesendet werden. Wenn der Kontakt nicht bekannt ist, so wird ein neuer erstellt.

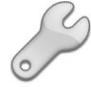

Sie können xCall so einstellen, dass der gefundene Kontakt automatisch in Outlook angezeigt wird (wahlweise während der Ruf Phase oder wenn der Anruf entgegen genommen wurde).

## <span id="page-15-0"></span>**Outlook-Erweiterungen in der Besetztanzeige**

Rechts-Klicken Sie in der Besetztanzeige auf einen Benutzer, um folgendes Menü anzuzeigen:

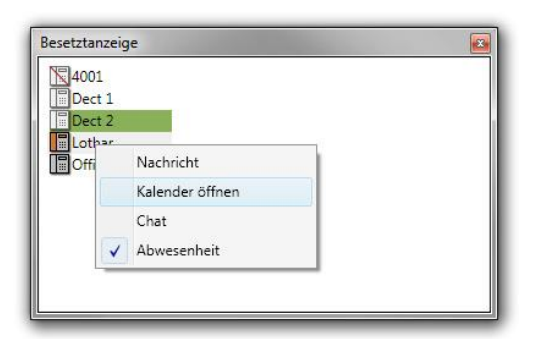

Wählen Sie "Kalender öffnen" um den Outlook-Kalender des Teilnehmers zu öffnen (nur möglich bei Microsoft Exchange-Umgebung) und eventuell einen Termin einzutragen.

#### <span id="page-15-1"></span>**Outlook-Abwesenheiten**

 $\bullet$ 

xCall übermittelt beim Start die im Outlook-Kalender eingetragenen Abwesenheiten der nächsten 2 Wochen. Sobald eine Abwesenheit aktuell ist, ändert das Icon in der Besetztanzeige und der Grund und die Dauer der Abwesenheit wird angezeigt. Ist eine Abwesenheit im Outlook-Kalender als privat markiert, so wird nur "privat" angezeigt.

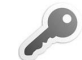

## <span id="page-16-0"></span>**Wie funktioniert die TwixTel-Anbindung?**

Falls die TwixTel-Anbindung lizenziert wurde, wird xCall bei unbekannten Anrufern die zur Rufnummer passenden Angaben der TwixTel-Daten suchen. Falls ein Eintrag gefunden wird, so wird dessen Daten in der Bar angezeigt.

Sie können auch in den TwixTel-Daten suchen, so wie Sie sich das von TwixTel gewöhnt sind. Wenn xCall im Ruhezustand ist, blendet es ein TwixTel-Icon ein. Klicken Sie darauf um folgenden Dialog zu sehen:

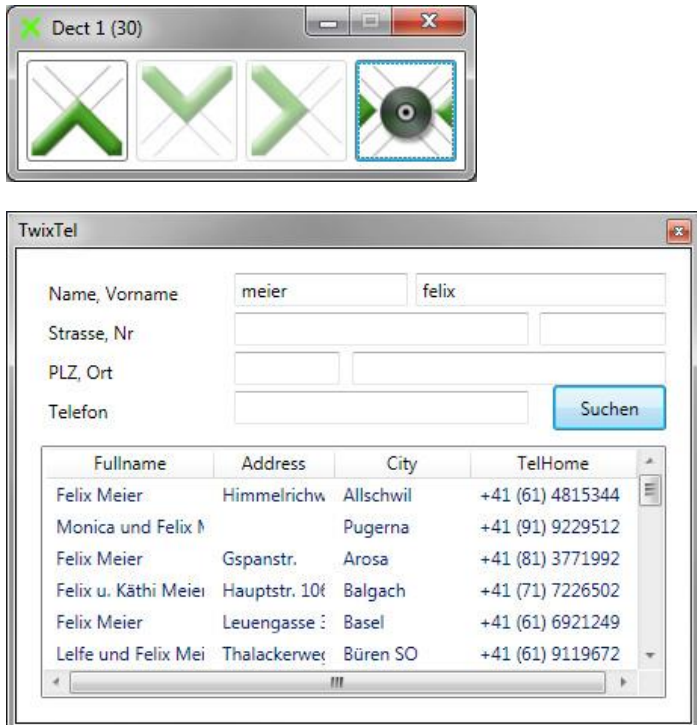

Geben Sie die gewünschten Suchbegriffe (z.B. Namen und Vornamen) ein und klicken Sie dann auf "Suchen". Alle passenden Einträge werden aufgelistet. Doppelklicken Sie auf den gewünschten Eintrag um die entsprechende Nummer zu wählen.

TwixTel muss nicht zwingend auf dem PC installiert sein.

## <span id="page-16-1"></span>**Wie funktioniert die Excel-Anbindung?**

Um diese Anbindung zu nutzen, muss Excel auf dem Computer installiert sein.

#### <span id="page-16-2"></span>**Das Excel Telefonbuch**

Sollten Sie schon eine Excel-Tabelle mit Telefonnummern besitzen, so lassen sich diese Daten sehr einfach mit xCall verwenden. Setzen Sie in den Einstellungen den Pfad zur entsprechenden Excel-Datei. Beim Starten liesst xCall alle darin enthaltenen Einträge. Ruft Sie danach jemand an, dessen Telefonnummer in der Tabelle erfasst ist, so zeigt xCall den entsprechenden Namen an.

Sie können auch nach einem Eintrag suchen, um dessen Rufnummer zu wählen. Gehen Sie dazu genau gleich wie bei der Outlook-Anbindung vor. Also geben Sie die ersten paar Buchstaben eines Vor-, Nach-, oder Firmennamens ein. xCall zeigt darauf eine Liste aller entsprechenden Einträge an.

Sie können xCall auch neue Einträge in der Excel-Tabelle erstellen lassen. Sind sie mit einem unbekannten Anrufer verbunden, so erscheint folgendes Symbol in der Bar:

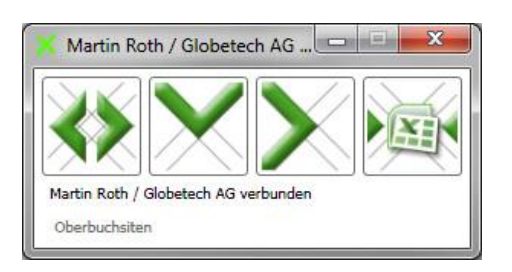

Klicken Sie auf das Excel-Symbol um folgenden Dialog einzublenden:

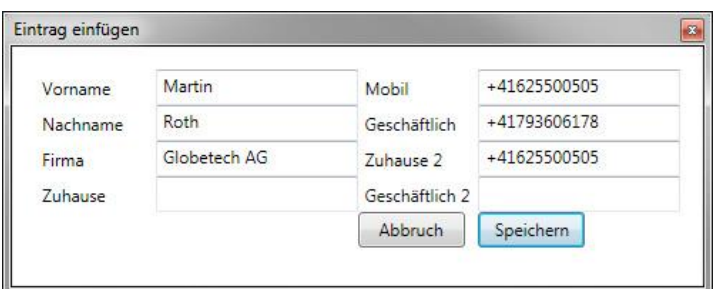

xCall füllt gleich alle bekannten Daten ein (z.B. aus TwixTel). Geben Sie weitere Daten ein, fragen Sie z.B. den Anrufer gleich nach der Mobil-Nummer. Mit <Speichern> wird eine Zeile mit den erfassten Daten zuoberst in das Excel-Telefonbuch eingefügt.

Das Format, dass die Excel-Tabelle einhalten muss, ist im Installationsdokument erklärt.

#### <span id="page-17-0"></span>**Das Excel Journal**

Geben Sie in den Einstellungen den Pfad zu einer Journal-Excel-Datei an, um die Daten jedes Anrufes in einer Tabelle zu erfassen. Die Einträge enthalten genau die gleichen Daten wie das Journal-Fenster, jedoch ist die Anzahl der Einträge nicht auf 100 begrenzt. Theoretisch kann Excel fast beliebig viele Einträge speichern (praktisch sollte die Journal-Datei einmal im Monat gewechselt werden). Dank den weitreichenden Funktionen von Excel können Sie die Anrufdaten auswerten, z.B. die Gesprächsgebühren zusammenzählen.

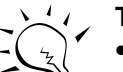

#### **Tipps**:

- Verwenden Sie sowohl für das Telefonbuch wie auch für das Journal Excel-Dateien, die über ein Netzlaufwerk für alle Benützer zugänglich sind. So können alle Mitarbeiter dieselben Daten benutzen.
- Unter [www.xCall.ch](http://www.x-call.ch/) finden Sie im Downloadbereich Excel-Beispiel Dateien.

#### <span id="page-17-1"></span>**Kostenstellenwahl**

Sobald eine Excel-Datei für die KST-Wahl angegeben wird, zeigt xCall das Feld zur Eingabe der Kostenstelle an:

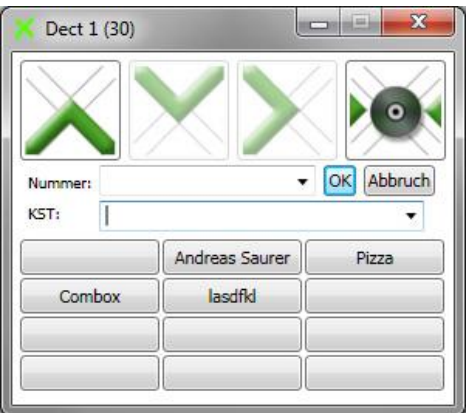

Geben Sie im KST-Feld direkt eine Kostenstellennummer an, um mit dieser zu wählen. Ähnlich wie bei der Outlook-Anbindung kann auch ein KST-Bezeichner eingegeben werden (z.B. ein Projektname), wobei ebenfalls ein Autovervollständigen erfolgt.

## <span id="page-18-0"></span>**Wie funktioniert die Starter-Anbindung?**

Falls die Starter-Anbindung lizenziert ist, kann sie bei Anruf eine andere Windows-Applikation starten oder eine Internetseite anzeigen. Somit ist es z.B. möglich, eine CRM-Datenbank CTI-fähig zu machen.

Die Starter-Anbindung wird meist im Rahmen von massgeschneiderten Kunden-Lösungen eingesetzt; ihre Möglichkeiten werden im Installationsdokument beschrieben.

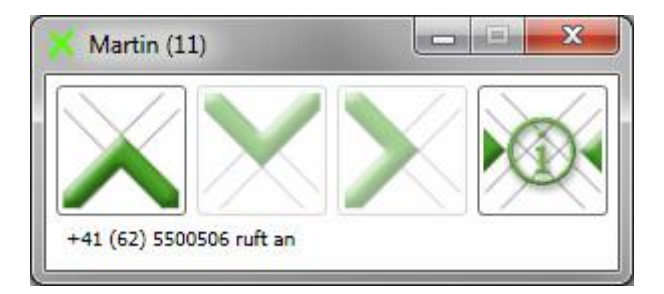

Klicken Sie auf das Info-Symbol, um das eingestellte Programm zu starten.

## <span id="page-19-0"></span>**Einstellungen**

In xCall können Sie eine Vielzahl von Einstellungen vornehmen. Rechtsklicken auf das System Tray

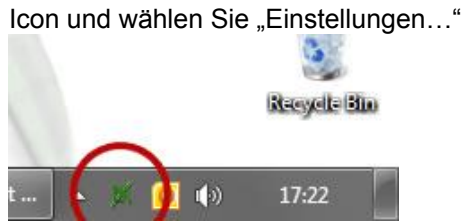

Der Einstellungs-Dialog ist ein Gruppen aufgeteilt.

## <span id="page-19-1"></span>**Kommunikation**

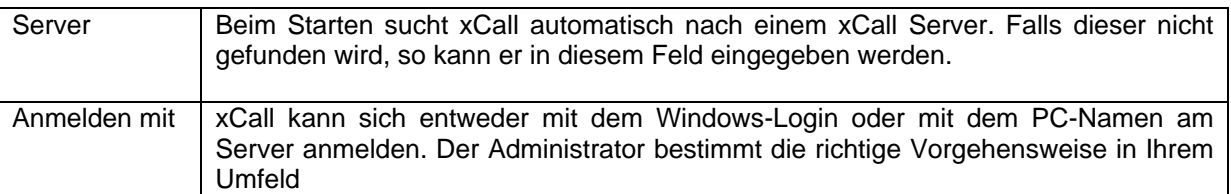

## <span id="page-19-2"></span>**Erweitert**

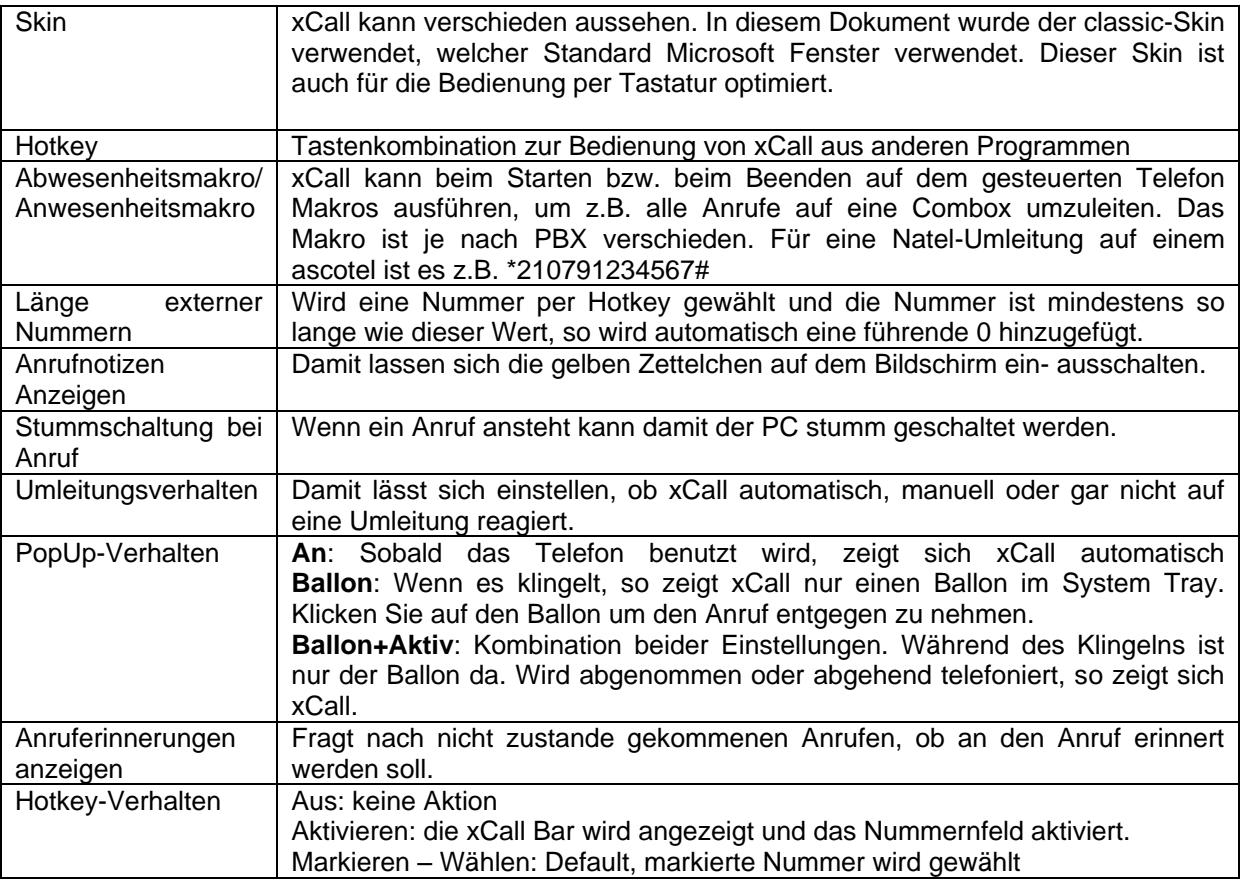

## <span id="page-19-3"></span>**Besetztanzeige**

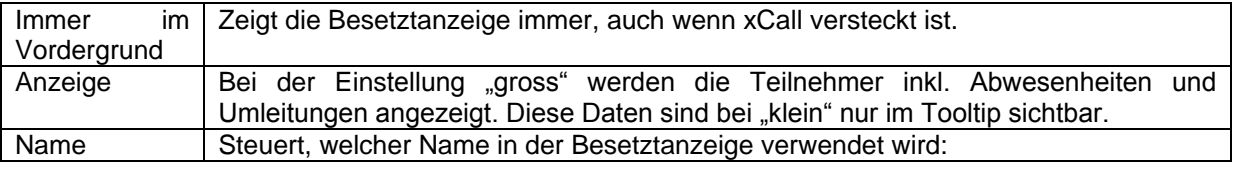

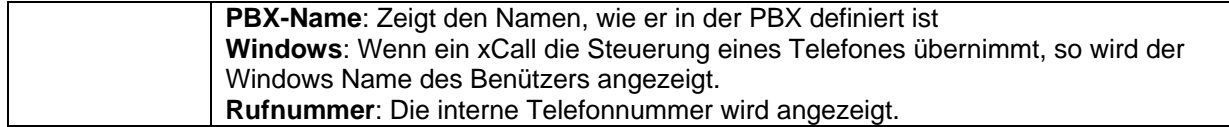

## <span id="page-20-0"></span>**Outlook**

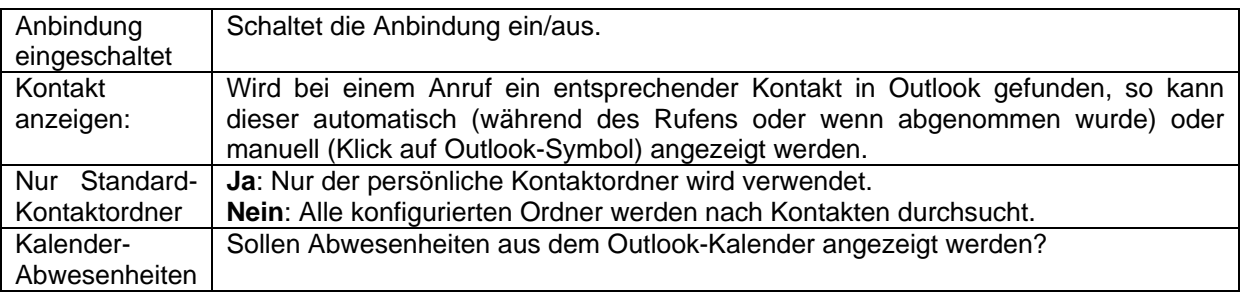

#### <span id="page-20-1"></span>**Excel**

Stellen Sie hier ein, welche Dateien für die Excel-Anbindung verwendet werden sollen.

## <span id="page-20-2"></span>**Starter**

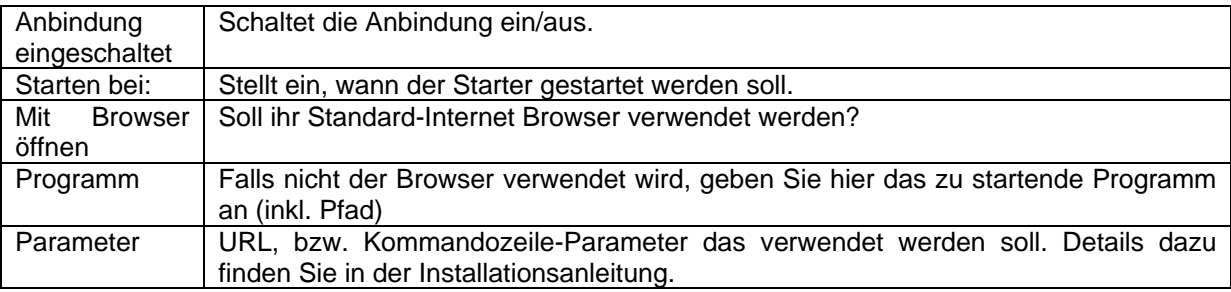

## <span id="page-20-3"></span>**Spezialitäten**

Damit lassen sich spezielle Einstellungen vornehmen, welche in der Installationsanleitung beschrieben sind.

## <span id="page-20-4"></span>**Ist das schon alles?**

Nein, noch lange nicht! xCall verfügt über folgende nützliche Helfer:

#### <span id="page-20-5"></span>**Anruferinnerung**

Wenn ein Anruf nicht zustande kommt, weil das andere Ende besetzt ist oder nicht antwortet, so fragt sie xCall, ob der Anruf zu einem späteren Zeitpunkt ausgeführt werden soll:

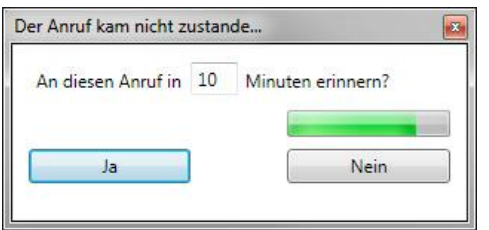

Stellen Sie die gewünschte Dauer bis zum nächsten Versuch ein und klicken Sie auf "OK". Wenn Sie nicht nochmals versuchen möchten, diesen Gesprächspartner anzurufen, klicken Sie auf "Keine Erinnerung". Der Dialog schliesst sich nach einigen Sekunden selber ohne dass eine Erinnerung programmiert wird.

Nach Ablauf der eingestellten Zeitdauer wird folgender Dialog erscheinen (falls Sie nicht gerade ein anderes Telefonat führen):

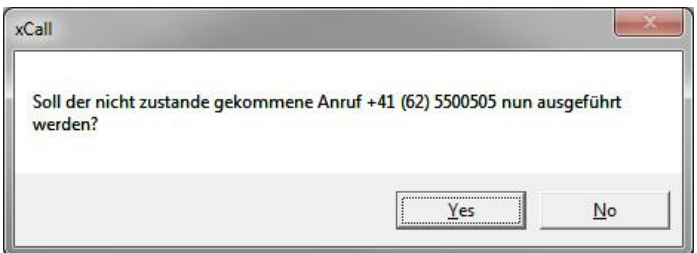

Es können auch mehrere Anruferinnerungen gleichzeitig hängig sein.

#### <span id="page-21-0"></span>**Automatischer Rückruf**

Falls es die PBX und der TAPI Treiber unterstützen, kann bei einem besetzten Teilnehmer ein sogenannter Rückruf programmiert werden. Dabei werden sie automatisch angerufen, sobald der gewünschte Teilnehmer wieder frei ist. Wenn das Leistungsmerkmal vom TAPI Treiber unterstützt wird, so wird xCall automatisch folgenden Dialog zeigen:

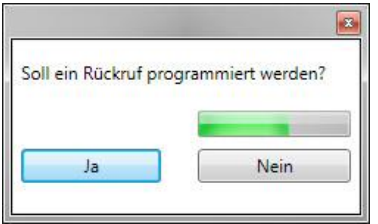

Auch dieser Dialog verschwindet nach einigen Sekunden, ohne dass ein Rückruf programmiert wird.

#### <span id="page-21-1"></span>**Umleitungsverfolgung**

Stellen Sie sich vor, dass Sie Ihren Festapparat auf das schnurlose Telefon umleiten. xCall merkt das und wird Sie fragen, ob es das Schnurlose überwachen soll. Auch wenn Sie dann von Unterwegs telefonieren, wird das Journal nachgeführt. Sie können xCall so einstellen, dass es die Umleitungsverfolgung ohne zu fragen aktiviert ("Immer") wird, dass es Sie jeweils fragt ("Fragen") oder dass die Umleitungsverfolgung ausgeschaltet wird ("Nie").

Um Missbräuche zu verhindern funktioniert die Umleitungsverfolgung nur mit Apparaten, die in der Besetztanzeige verfügbar sind.

Die Umleitungsverfolgung steht nur zu Verfügung falls die verwendete Telefonie-Hardware Informationen zum aktuellen Umleitungs-Zustand liefert.

#### <span id="page-21-2"></span>**xCall Programmparameter**

Sie können xCall beim Programmstart eine Rufnummer als Parameter angeben, die dann gleich gewählt wird. Dieses Leistungsmerkmal ist für erfahrene Windows-Benützer gedacht und erlaubt z.B. das Erstellen von Telefon-Shortcuts auf dem Desktop. Es können so auch Anbindungen an andere Windows-Applikationen programmiert werden, z.B. mit einem Makro-Button in Excel. Oder Sie können mit den "geplanten Tasks" eine Nummer zu einer vorgegebenen Zeit automatisch anrufen.

## <span id="page-21-3"></span>**Gibt's noch weitere Tipps?**

Oh ja! xCall hat eine Reihe von Funktionen, die sich vor allem bei der täglichen Arbeit auszahlen:

## <span id="page-21-4"></span>**Hotkey**

Der Hotkey (per Default: <WIN>+<X>) ermöglicht nicht nur das Markieren-und-Wählen aus anderen Applikationen. Je nach Zustand des Telefons löst er auch gleich die naheliegendste Funktion aus:

- Ruft Ihr Apparat, so beantwortet der Hotkey gleich den Anruf
- Sind Sie mit jemandem Verbunden, so wird der Hotkey den Anruf beenden
- Ist Ihr Apparat im Ruhezustand, xCall nicht sichtbar und es ist keine Rufnummer in der aktiven Anwendung markiert, so wird der Hotkey xCall sichtbar machen. Dabei wird der Cursor gleich ins Nummernfeld gesetzt. Sie können also gleich die Nummer eingeben und ENTER drücken, um zu wählen.
- Ist xCall sichtbar, so wird der Hotkey es im SystemTray verstecken.

#### <span id="page-22-0"></span>**Suchen nach Telefonnummer in TwixTel**

Geben Sie im TwixTel-Such-Dialog eine Nummer ein um herauszufinden, wem der entsprechende Anschluss gehört.

## <span id="page-22-1"></span>**Was ist, wenn xCall nicht mehr richtig funktioniert?**

Am besten besuchen Sie die xCall Website www.xCall.ch dort finden Sie eine Rubrik Support, welche auch ein FAQ (Häufig gestellte Fragen) enthält. Vielleicht hatte schon jemand das gleiche Problem. Sollte das auch nicht helfen, so finden Sie dort auch den xCall Support.